# **EZSCHOOLPAY HOW TOs Go to website: <www.EZSchoolPay.com>**

### **TO CREATE AN ACCOUNT**

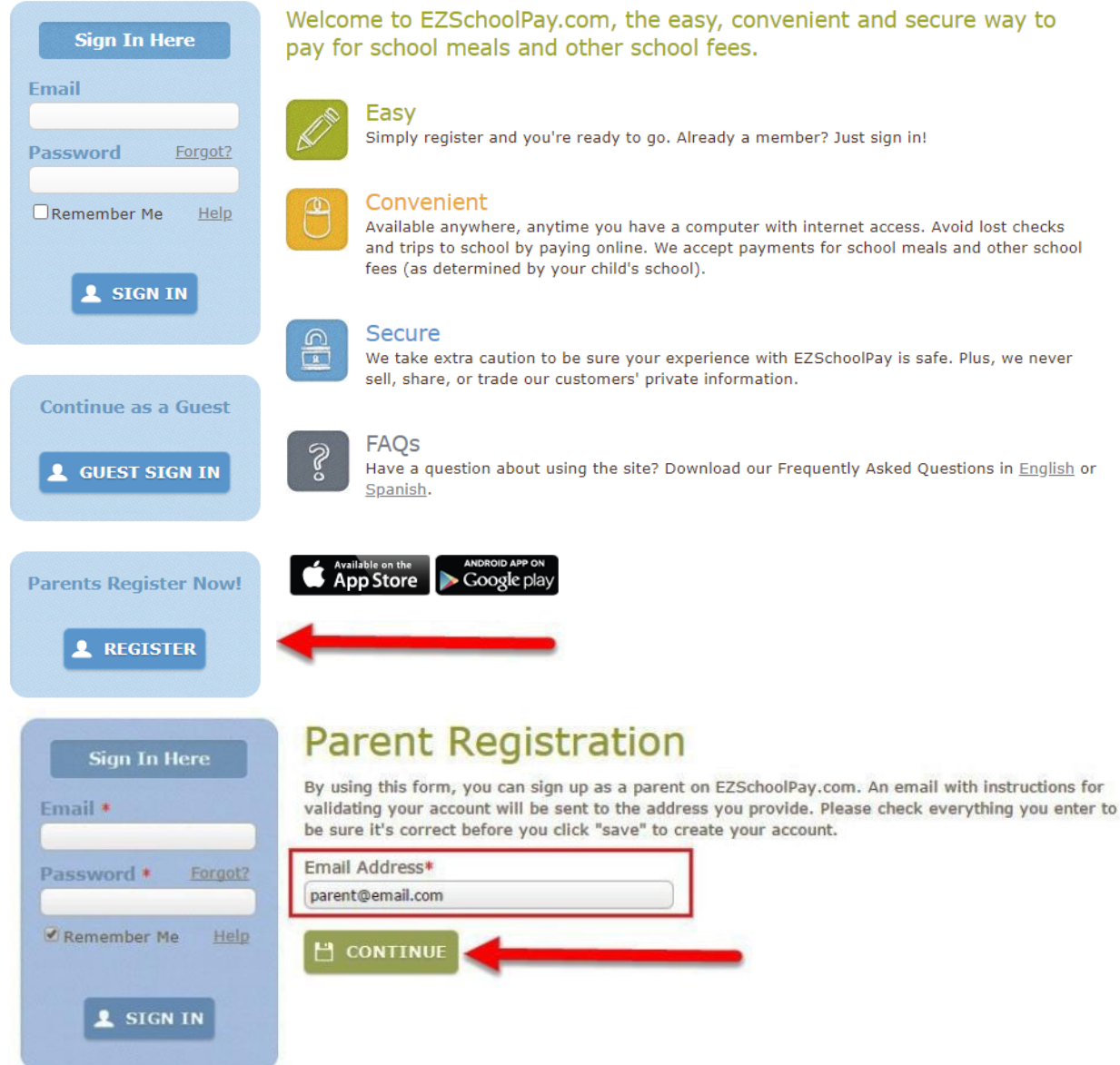

## **TO REGISTER FOR AN ACCOUNT**

- Enter your **email address**
- $\bullet$ **Name** (Parent Name)
- School District: **Hawaii**
- A validation email will be sent with a link to complete the registration process.

**NOTE:** If an email is not received in a few minutes, check your "Junk" or "Spam" folder. For Gmail accounts, check your "Promotions" folder.

When the account is validated, your account will be ready to use.

## **ADD YOUR STUDENT**

 $\bullet$ Click on **My Students** 

 If you have more than one student attending different HIDOE schools, you may add them all into your account.

 To identify your student use their 10-digit State Student ID number found on their report cards or you may use their birthdate.

#### **LOW BALANCE EMAIL REMINDERS**

- **Click on My Students**  $\bullet$
- Click on the **pencil** next to your student's name
- Enter Low Balance Reminder Level (the dollar amount at which you would like a notification email sent to you)
- Check Send Reminders box
- **Save**  $\bullet$

**NOTE:** If you prefer to have EZSchoolPay automatically replenish your student's account at a specific balance, refer to Recurring Payments below.

### **RECURRING PAYMENTS**

- Click on Recurring Payment
- **Add Recurring Payment**  $\bullet$
- Recurring payment type: Frequency or Low Balance Enter selection
- Enter the duration your recurring payment should remain in effect
- Select patrons to apply these payments to  $\bullet$
- Enter amount  $\bullet$
- Click Continue
- Check that your details are accurate, if approved, click Confirm to complete set-up.  $\bullet$
- If the information is NOT correct, click the **Back** button and make the appropriate changes.  $\bullet$

### **SET SPENDING LIMITS**

**Click on My Students**  $\bullet$ 

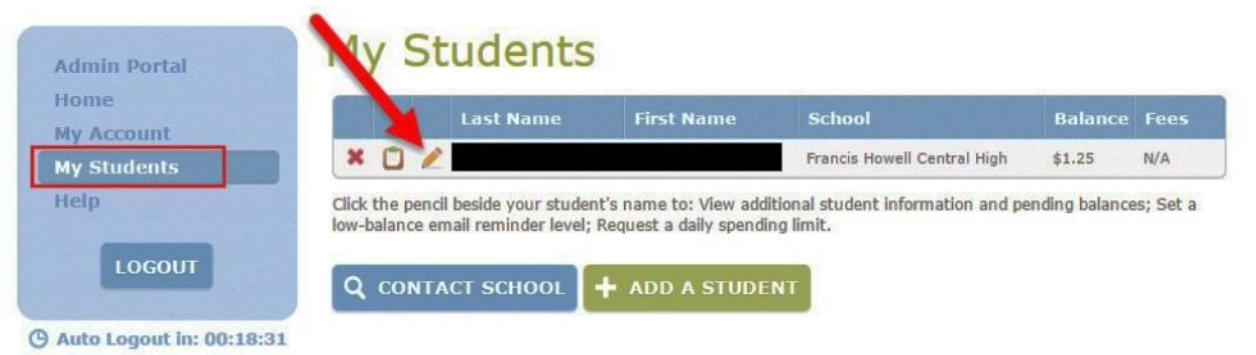

Set Spending Limits (at bottom right hand corner)

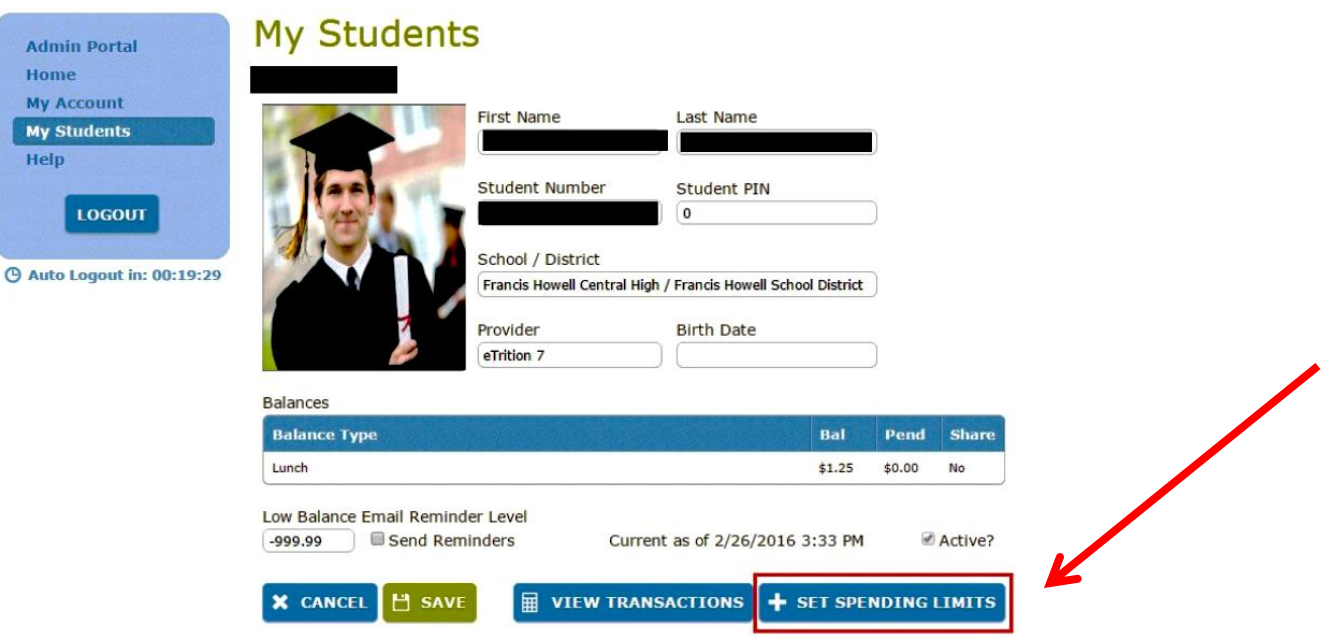

### **SET SPENDING LIMITS (continued)**

Select one:

Simple:

Advanced: Applies to individual meal purchases. Set selection for each session<br>separately (Breakfast and/or Lunch; Ala Carte items refers to milk only). Limit is applied each day. Set Spending Limit from options offered.

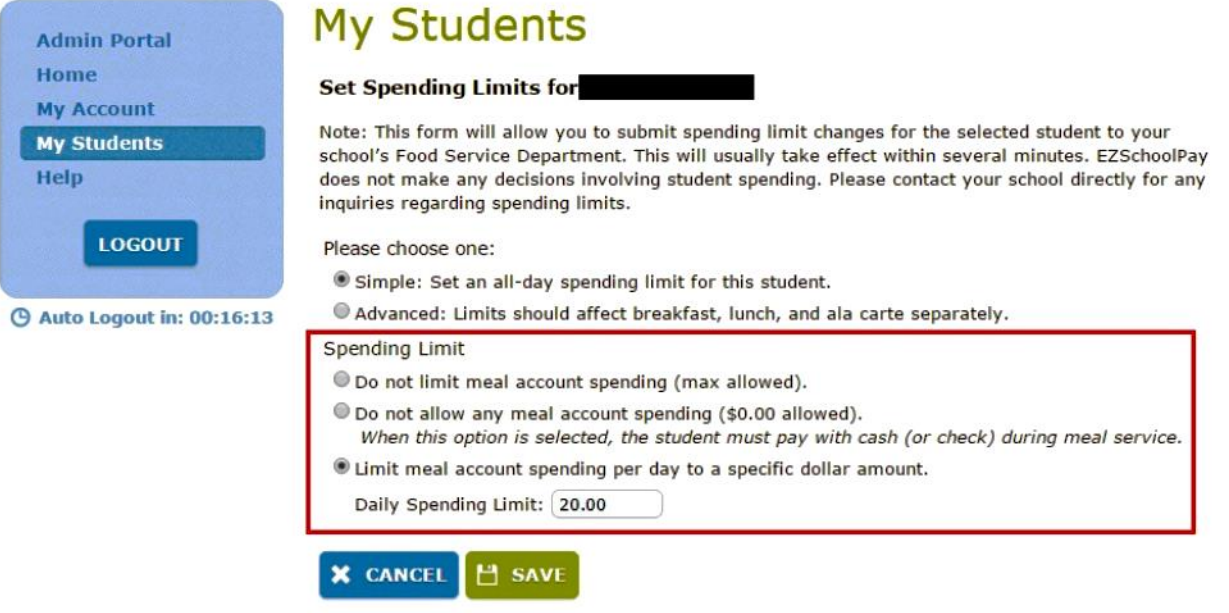

 o **Do not limit meal account spending (max allowed).** 

*Your child will be able to use their meal account, without a limit applied.* 

- o **Do not allow any meal account spending (\$0.00 allowed).**  *Your child will not be able to use their meal account for any purchases.*
- **Daily Spending Limit:** (You set the amount) o **Limit meal account spending per day to a specific dollar amount.**

When this option is selected, your child will only be able to spend the set dollar amount from their account for each day. This applies to all meal sessions, as well as milk only *purchases.* 

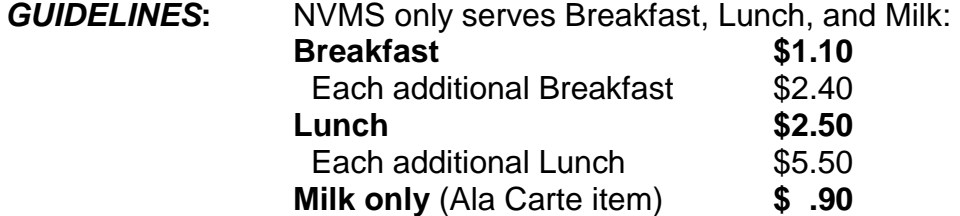

 **Tips:** If your child eats a lunch with an extra milk daily, you can set your Lunch limit to \$3.40 (\$2.50 Lunch + \$.90 Milk).

 However, if your child eats a breakfast on that day, they will not be able to purchase lunch as it will put them over their limit (\$1.10 Breakfast + \$2.50 Lunch  $= $3.80$ ).

#### *child. When a student takes a meal/milk which you have disallowed, the \* If you will be restricting meal purchases, please discuss this with your school has to discard that entire purchase.*

#### **Save**

 If it is not correct, click Cancel and make the appropriate selections. A confirmation will appear with your selections. If they are correct, click **Continue**.